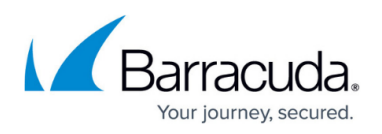

# **How to Configure the Legacy Barracuda Web Security Service aka FLEX**

#### <https://campus.barracuda.com/doc/96026349/>

This article is for the legacy Barracuda Web Security Service, formerly known as FLEX. To configure the new Barracuda Web Security Service, see [How to Configure Web Security Service](http://campus.barracuda.com/doc/96026025/) [Integration using GRE Tunnels and a Static Public IP.](http://campus.barracuda.com/doc/96026025/)

To apply central usage policies and scan your web traffic for malware or unwanted content, forward web traffic to the Barracuda Web Security service, formerly known as FLEX, and configure your clients to use the Barracuda CloudGen Firewall as a proxy . The Barracuda Web Security Server is licensed on a per-user basis. If the number of users consistently exceeds the licensed number, traffic continues to be filtered, but you will be asked to upgrade your subscription to the actual user number. If the service expires, traffic is no longer filtered; it is only passed through.

#### **Before You Begin**

To configure the Barracuda Web Security service, you need the following components:

- A Barracuda Web Security subscription connected to your Barracuda Cloud Control account.
- The serial number and proxy server host for your Barracuda Web Security service subscription:

To locate your serial number, log into your Barracuda Cloud Control account, and click on the **SUPPORT** tab in the **Web Security** section.

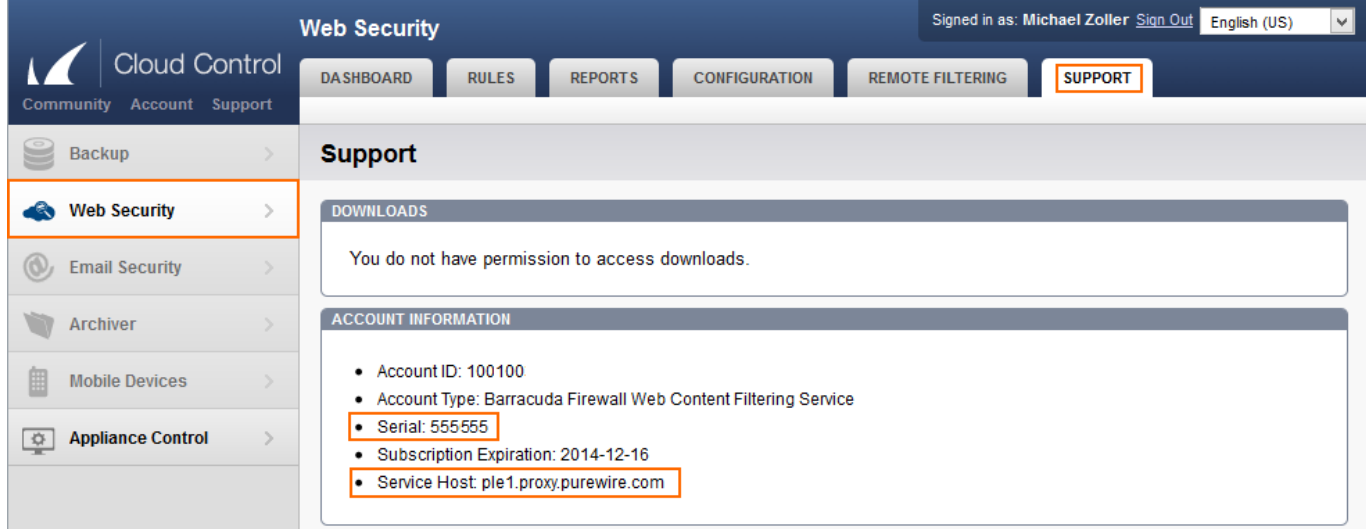

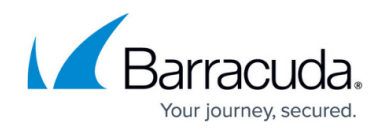

### **Step 1. Configure the Barracuda Web Security Service**

Enable the Barracuda Web Security service in the HTTP Proxy settings.

- 1. Go to **CONFIGURATION > Configuration Tree > Box > Assigned Services > HTTP Proxy > HTTP Proxy Settings** .
- 2. Click **Lock**.
- 3. Set **Enable Barracuda Web Security** to **Yes**.
- 4. Click **Set / Edit** to edit the **Web Security Settings**. The **Web Security Settings** window opens.

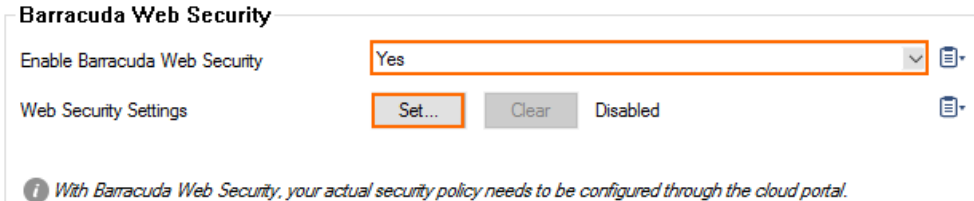

- 5. Enter the **Web Security Settings** for your Barracuda Web Security service account:
	- **Web Security Service Host** Enter the URL for your Barracuda Web Security service account. E.g., ple1.proxy.purewire.com
	- **Authentication Type** Select **User/Password** to use your Barracuda Cloud Control credentials, or select **AuthenticationKey** to use an authentication key created in your Barracuda Networks Account on the **Web Security > Configuration > Key Management** page.
	- **Web Security Serial** The Barracuda Web Security service serial number.
	- **Web Security User** Your Barracuda Cloud Control username.
	- **Web Security Password** (User/password authentication only) Your Barracuda Cloud Control password.

The password can consist of small and capital characters, numbers, and non alphanumeric symbols, except the hash sign (#).

- **Web Security Key** (Key authentication only) Select your authentication key.
- **Use Web Security for SSL/TLS** To redirect SSL/TLS HTTPS traffic to the Barracuda Web Security service, select **Yes**.

To also apply the Web Security Service policies to HTTPS traffic, you must create an [App Redirect](http://campus.barracuda.com/doc/96026195/) access rule that forwards HTTPS traffic to the local proxy IP address and port. There is no specific block error page. The end user receives a non-specific server error for blocked HTTPS pages.

**Excluded Domains** – Enter domains you do not want to forward for processing by the Barracuda Web Security service.

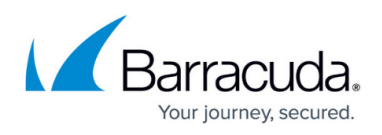

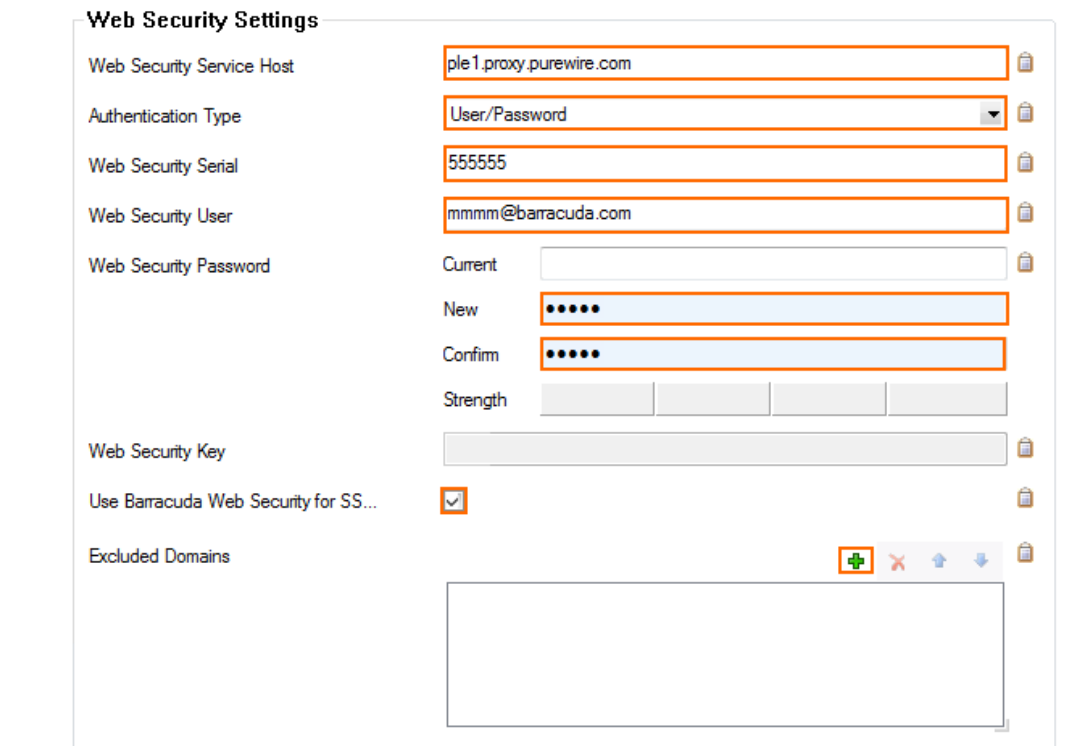

- 6. Click **OK**.
- 7. Click **Send Changes** and **Activate**.

### **Step 2. Configure your Clients to use Barracuda Web Security via the CloudGen Firewall**

Configure your clients to use the Barracuda CloudGen Firewall as a forwarding proxy.

## Barracuda CloudGen Firewall

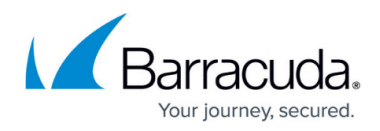

#### **Figures**

- 1. WSS.png
- 2. enable web security.png
- 3. set\_web\_security.png

© Barracuda Networks Inc., 2024 The information contained within this document is confidential and proprietary to Barracuda Networks Inc. No portion of this document may be copied, distributed, publicized or used for other than internal documentary purposes without the written consent of an official representative of Barracuda Networks Inc. All specifications are subject to change without notice. Barracuda Networks Inc. assumes no responsibility for any inaccuracies in this document. Barracuda Networks Inc. reserves the right to change, modify, transfer, or otherwise revise this publication without notice.